# Инструкция по регистрации на ЭТП Группы ЛСР

**1. Перейдите на страницу регистрации, нажав на кнопку «Начать работу» или ссылку «Регистрация» в правом верхнем углу страницы.** 

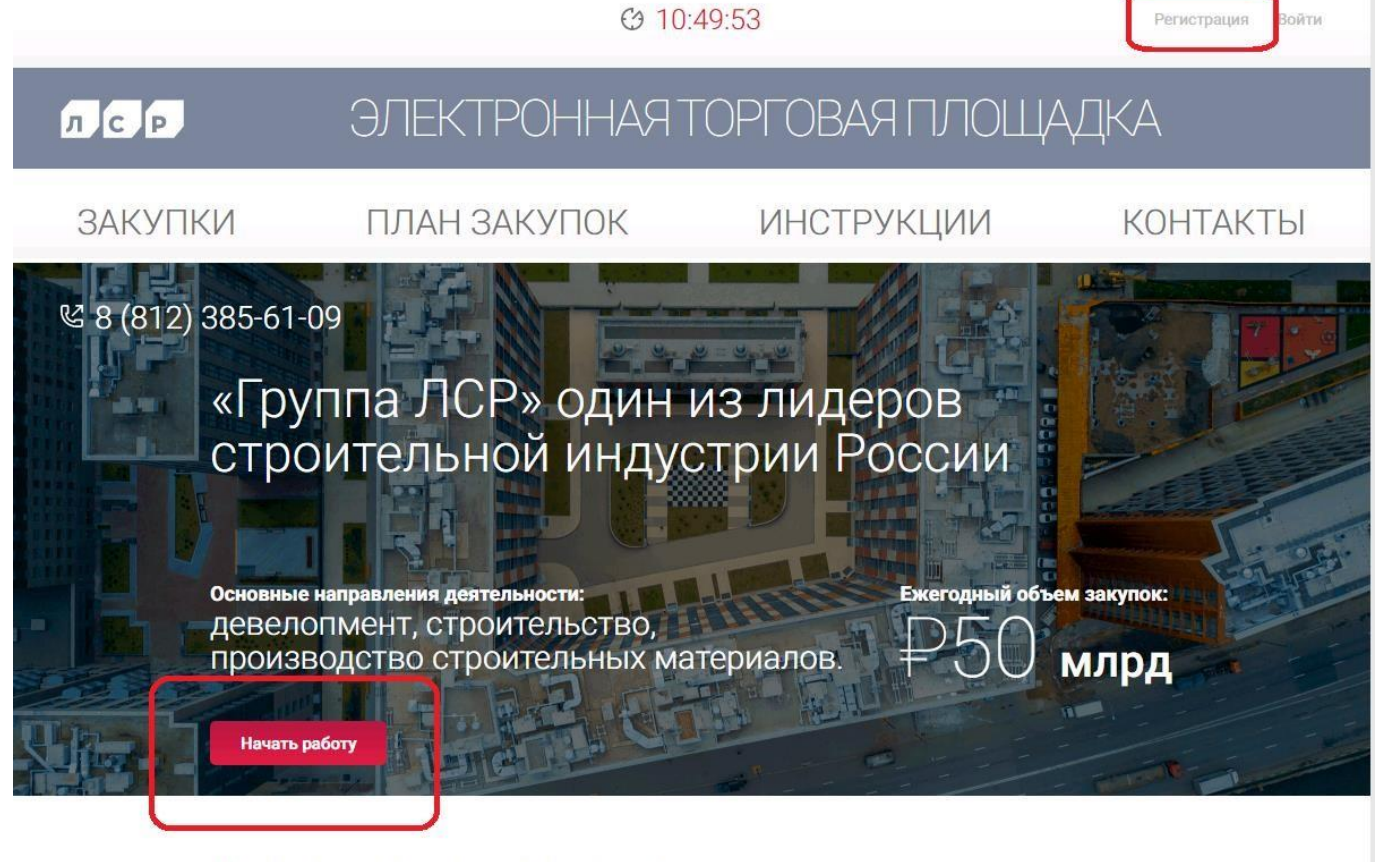

Уважаемые контрагенты!

### **2. Заполните свои данные (поля, отмеченные «\*», являются обязательными к заполнению). Дайте согласие на обработку персональных данных, установив флаг, и нажмите «Продолжить».**  Данные пользователя

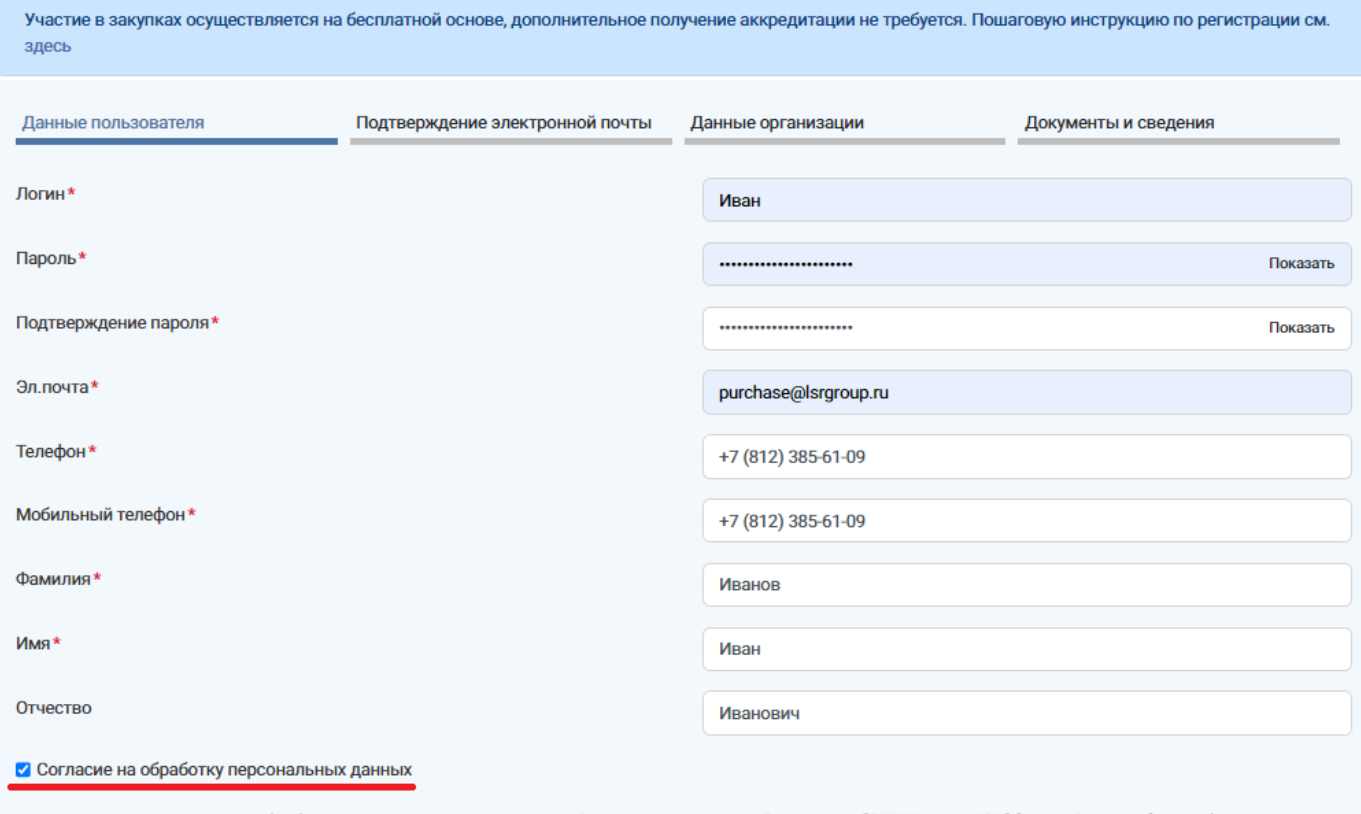

Настоящим даю согласие на обработку моих персональных данных Оператору электронной площадки "ЭТП Группы ЛСР" (далее Оператор) для обеспечения моего участия в закупках на электронной площадке "ЭТП Группы ЛСР". Персональные данные, на обработку которых распространяется данное разрешение, включают в себя данные, предоставленные мною в форме анкет, договоров и других документов, заполненных мною на электронной площадке, а также переданных мной Оператору лично, через представителя, почтовой связью или иным способом. Обработка персональных данных включает в себя совершение действий, предусмотренных пунктом 3 части первой статьи 3 Федерального закона от 27 июля 2006 года N 152-ФЗ "О персональных данных". Обработка персональных данных может быть как автоматизированная, так и без использования средств автоматизации. Настоящее согласие выдано без ограничения срока его действия. Нажимая кнопку "Продолжить", Вы принимаете условия работы в системе.

Продолжить

**Важно!** Длина устанавливаемого пароля должна быть не менее 8 символов. Пароль должен состоять из букв латинского алфавита, цифр и специальных символов: . , : ; ? ! \* + % - < > @ [ ] { } / \ \_ {} \$ #. Буквенная часть пароля должна содержать как строчные, так и прописные буквы.

**3. Перейдите по ссылке в письме, которое пришло на указанную при регистрации почту, или скопируйте и вставьте код подтверждения электронной почты самостоятельно. Нажмите «Продолжить».** 

#### Данные пользователя

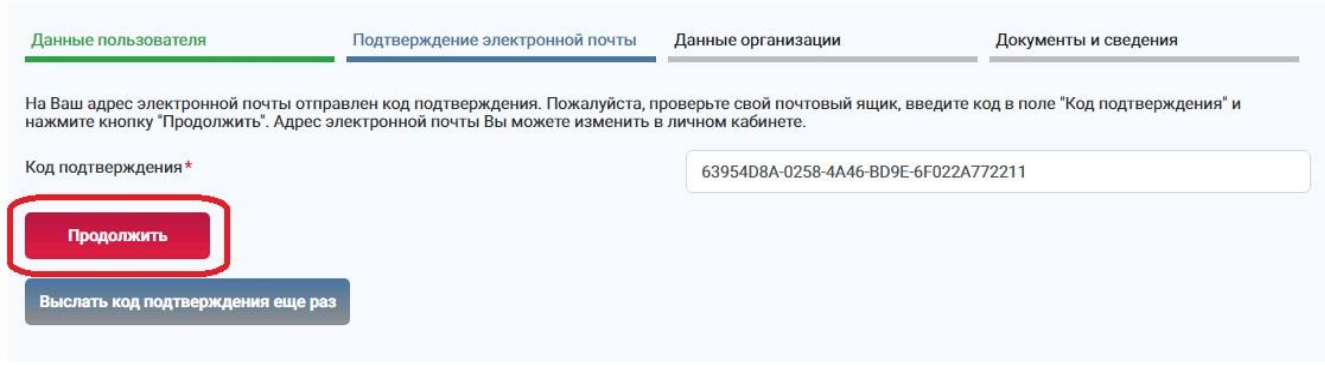

В случае если на указанную Вами электронную почту код подтверждения не пришел, следуйте инструкции ниже:

- 1. Убедитесь, что почтовый адрес указан корректно.
- 2. Проверьте папку «Спам». Если письмо не найдено, перейдите к следующему шагу.
- 3. Проверьте, не применены ли фильтры, настроенные на удаление входящих писем. Данную информацию уточните у технических специалистов Вашей организации.
- 4. Нажмите на кнопку «Выслать код подтверждения ещё раз».

# Данные пользователя

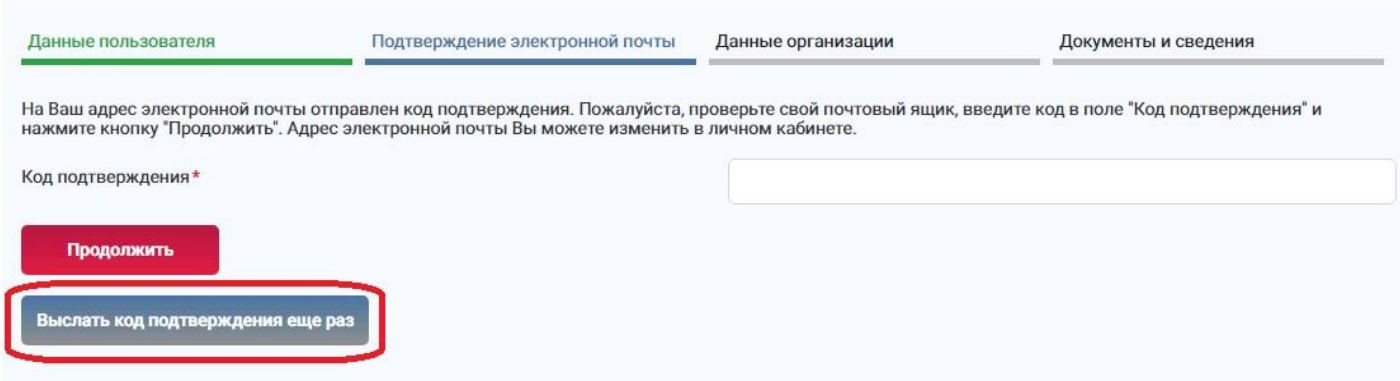

5. При отсутствии письма **в течение 2-3 часов** после нескольких попыток повторно получить код сделайте запрос в службу поддержки ЭТП по адресу **purchase@lsrgroup.ru**, указав ИНН организации и перечислив выполненные шаги для получения кода подтверждения.

#### **4. Заполните данные о регистрируемой организации.**

1. Заполните поле **«Тип компании»** в соответствии с организационно-правовым статусом Вашей организации.

# Данные организации

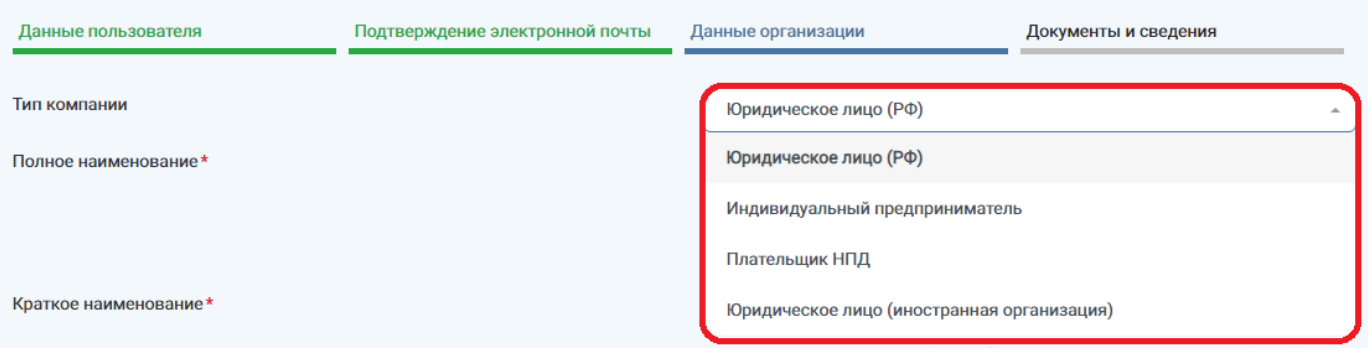

- выберите тип «Юридическое лицо (РФ)», если организация зарегистрирована на территории РФ;
- выберите тип «Индивидуальный предприниматель», если Вы зарегистрированы в налоговом органе как ИП;
- выберите тип «Плательщик НПД», если Вы являетесь физическим лицом, которое работает по специальному налоговому режиму «Налог на профессиональный доход» (являетесь самозанятым);
- выберите тип компании «Юридическое лицо (иностранная организация)», если Ваша организация зарегистрирована за пределами РФ.
- 2. Заполните поле **«Полное наименование»**, указав полное наименование организации в соответствии с учредительными документами.

Например, «Общество с ограниченной ответственностью «Ромашка», если Вы регистрируете юридическое лицо.

### Данные организации

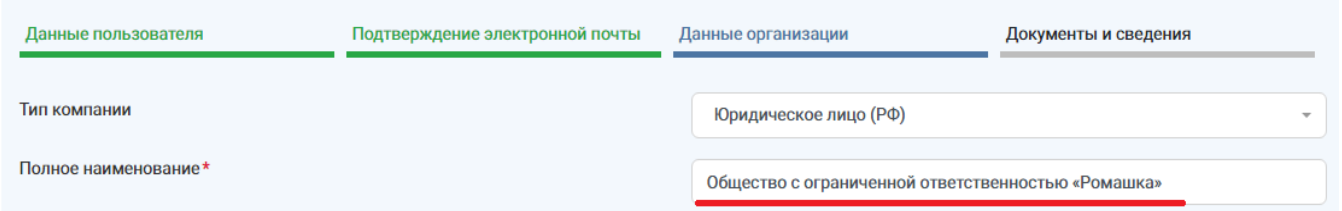

Если регистрируете физическое лицо, укажите правовой статус (Индивидуальный предприниматель или Плательщик НПД) и ФИО полностью, например, «Индивидуальный предприниматель Иванов Иван Иванович».

# Данные организации

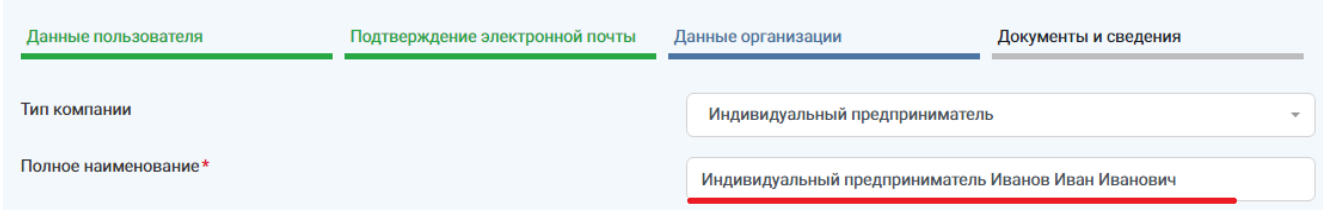

3. Заполните поле «Краткое наименование», указав наименование компании в формате «Наименование организации, правовая форма», например, «Ромашка, 000» или «Иванов Иван Иванович, ИП».

# Данные организации

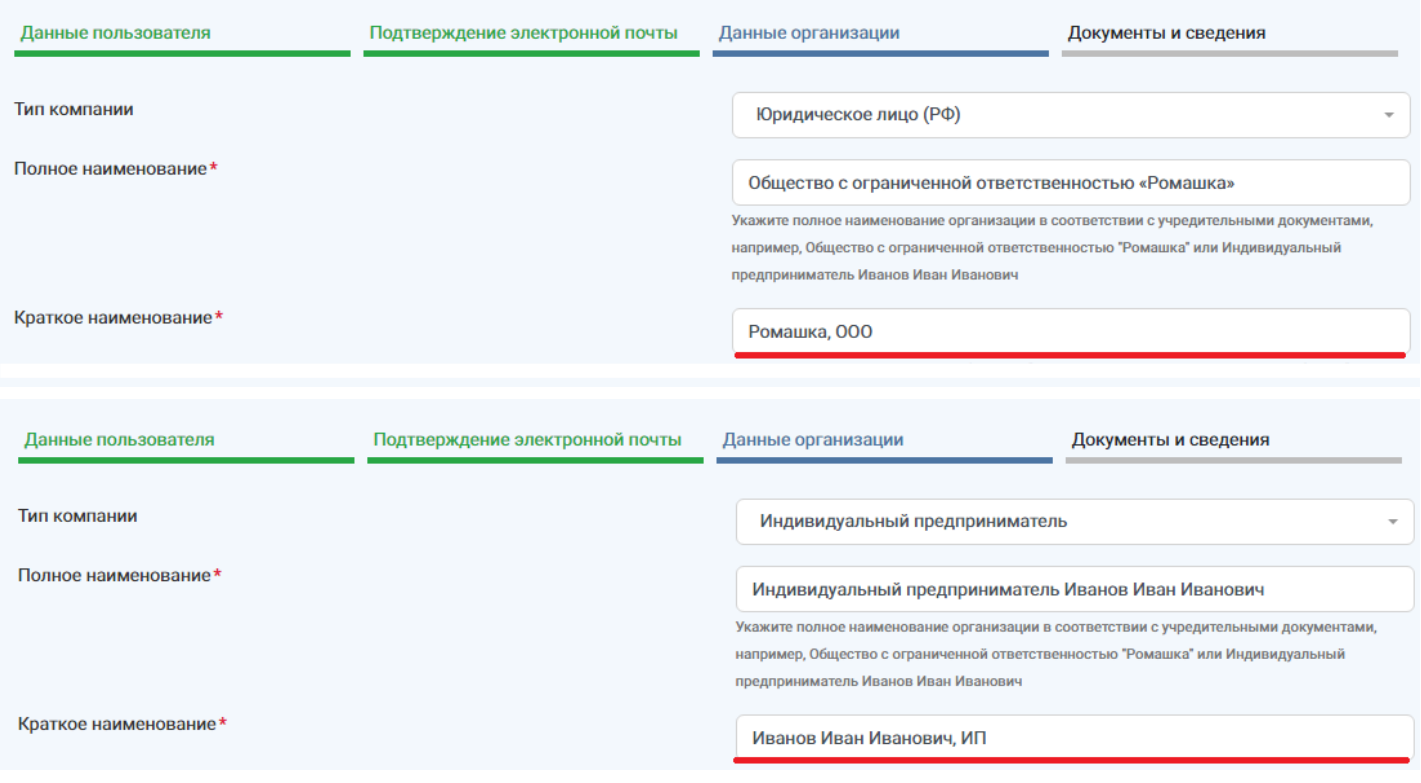

### 4. Заполните остальные данные в соответствии с учредительными документами. Нажмите **«Продолжить»**.

### Данные организации

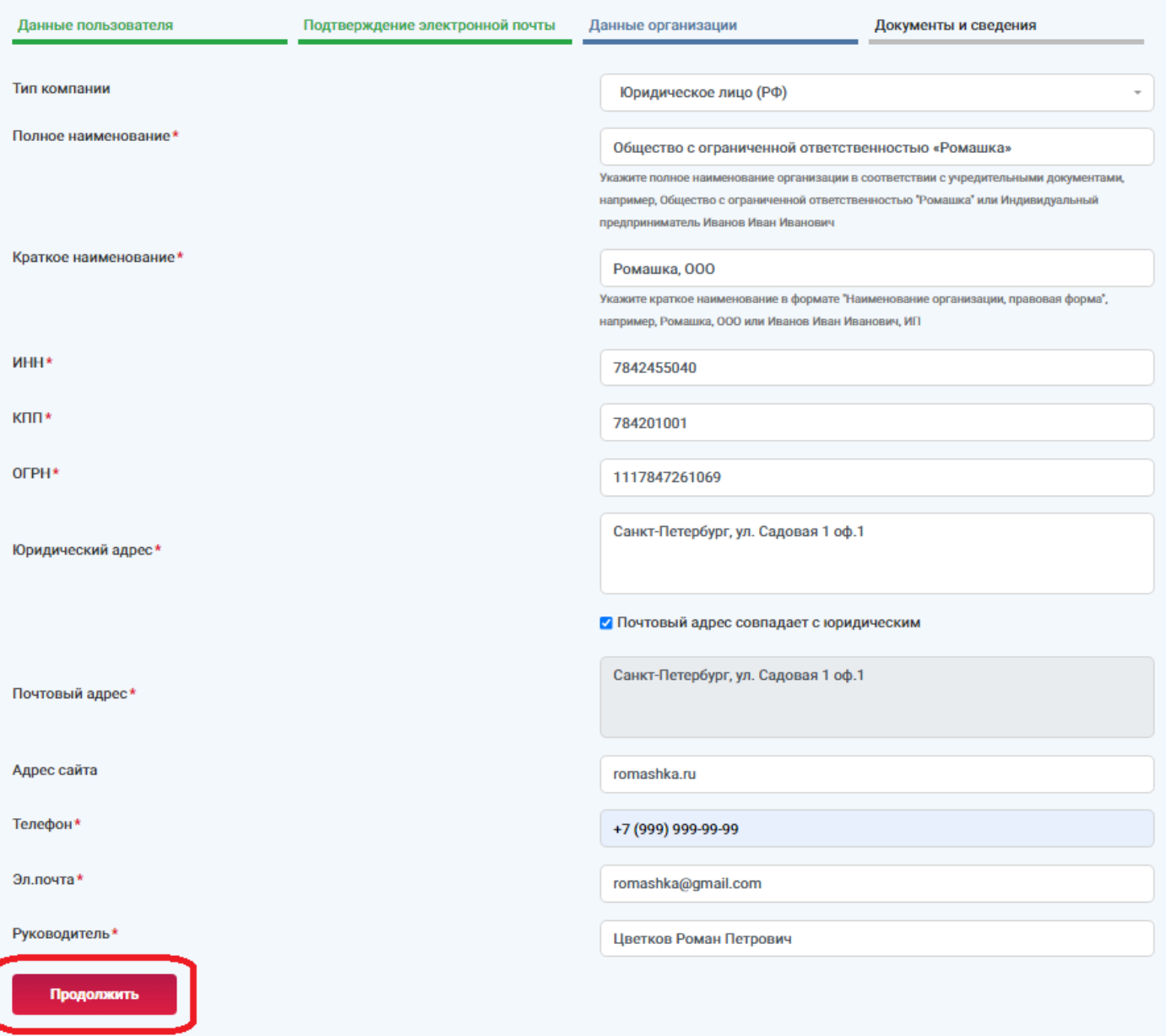

# **5. Прикрепите требуемые документы в раздел «Документы».**

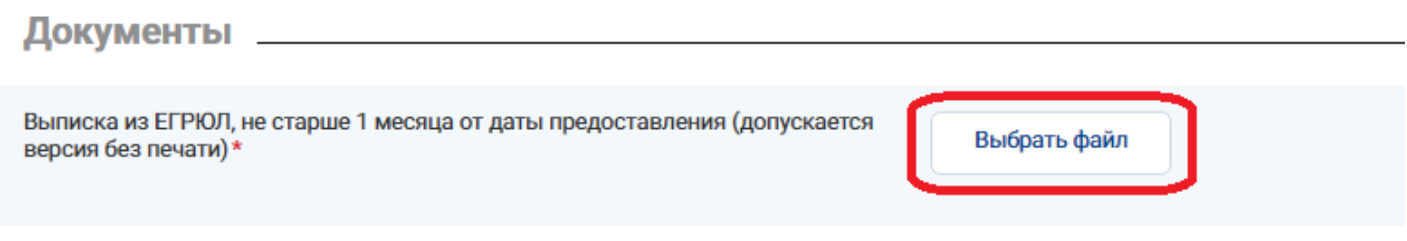

**6. Убедитесь, что все файлы загрузились корректно, и подайте заявку, нажав на «Подать». Срок рассмотрения заявки на регистрацию составляет 1 рабочий день.** 

# Редактирование заявки моей организации

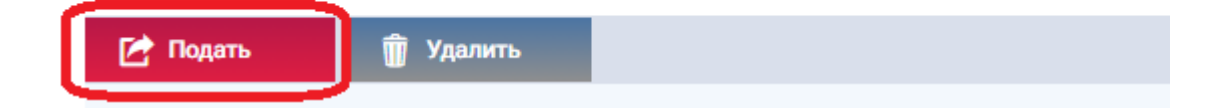

**7. Ожидайте получения уведомления с результатами рассмотрения заявки. Уведомление отобразится в личном кабинете и продублируется на указанную при регистрации почту, если настроена рассылка уведомлений.**

**Важно!** Участие в процедурах возможно только после подтверждения регистрации организации.

**8. При отклонении заявки изучите причину отклонения и подайте новую заявку, перейдя по ссылке в уведомлении или зайдя в личный кабинет в раздел «Моя организация». Внесите изменения в исходную заявку согласно замечаниям в письме и нажмите «Подать». Ожидайте уведомления с результатами рассмотрения заявки.** 

#### Моя организация

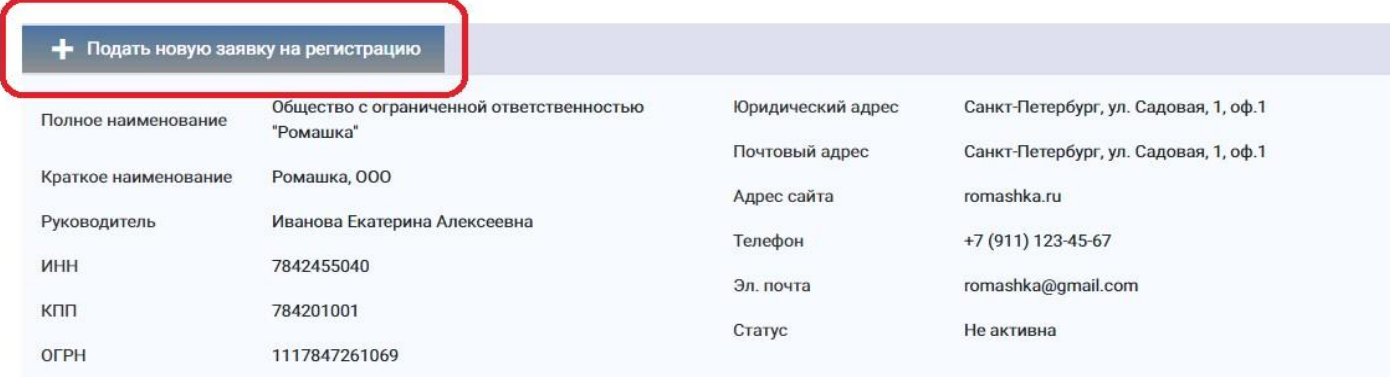

# Редактирование заявки моей организации

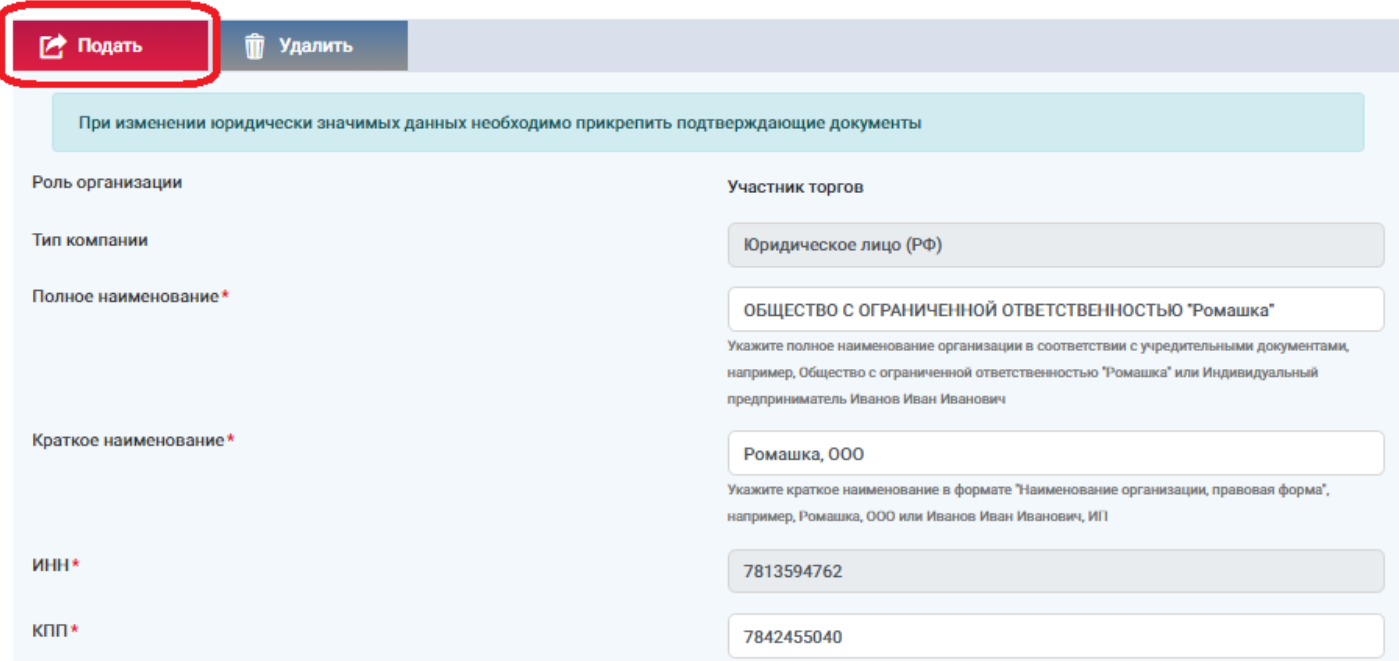